# QUICK GUIDE MAIL BASICS (CLASSIC)

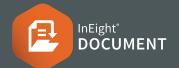

### CREATING MAIL

1. Click **New** then **Mail** and choose mail type.

| - New         | ^      | Dashboard          |
|---------------|--------|--------------------|
| 💌 Mail        | •      | Client Advice      |
| Document      |        | Commercial         |
| S Transmittal | - F [] | Design Instruction |

- 2. Type name(s) into recipient field(s).
- **3.** Click the arrow next to Attach Files to choose attachment(s) by file type.

#### Design Instruction

| Send 👻                                    | Save | Print 🔹                               | Close | More • | Atta                                                                  | ch Files 👻 |
|-------------------------------------------|------|---------------------------------------|-------|--------|-----------------------------------------------------------------------|------------|
| To Joe Fredericks (Houston Contracting) × |      |                                       |       |        | Attach Files<br>Attach TeamBinder Documents<br>Attach TeamBinder Mail |            |
| From: John Smith<br>Subject*:             |      | Attach Gallery<br>Attach from Dropbox |       |        |                                                                       |            |

- 4. Enter subject and message details.
- 5. Complete all other required fields such as:
  - a. Response required by date
  - b. Status
  - c. Discipline/Location/Area
- 6. Click Send.

### **RESPONDING TO MAIL**

- **1.** Access new mail via the notification email, Dashboard or Inbox.
- 2. Double click to open mail from Inbox.
- **3.** Click **+** to expand the attachment window.

1 Attachments (Total 48 KB)

- 4. Click the **download** link.
- 5. Choose Reply/Forward option.
- 6. Enter message and click Send.

## CANCELLING MAIL

- 1. Click Sent Items.
- 2. Open mail to be cancelled.
- 3. Select More > Cancel.

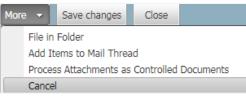

- **4.** Select the mail and provide a reason for cancelling.
- 5. Click **OK**.

### • ACCESSING MAIL THREADS

- Click on the icon next to mail in the mail register to open the corresponding mail thread, or;
- 2. Select Show Thread option top right. First Mail in Thread (HCC-000002) Show Thread V

# **NEED SOME MORE HELP?**

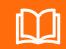

Learn more in our Knowledge Library **learn.ineight.com** 

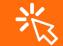

Take a course at InEight U university.ineight.com

#### UPDATING MAIL STATUS

Mail status can be changed using any of the following methods:

- 1. From the mail creation screen update the status field or choose **Send and Close Out** from the drop down next to **Send**.
- 2. Open sent or received mail and update the status field found beneath the mail item.
- 3. Go to Settings > User Preferences and select the Status tab to set automatic status rules.
- **4.** Change the mail thread status when prompted (if changing the status of the original mail item in a thread).

#### ADDING RECIPIENTS (ADDRESS BOOK)

- 1. From the mail creation screen select **To:**
- **2.** Filter by company.

| Filter by company   | •  |
|---------------------|----|
| Search all Contacts | Go |

- **3.** Select Contact(s) and use the arrows to allocate them to the To or CC field.
- 4. Click **OK** once complete.

#### ADDING CONTACT GROUPS

- 1. From the mail creation screen select To:
- 2. Select the radio button next to Individual contacts.

🔲 📃 Individual contacts 🛑 🔲 🔲 Contact Groups

**3.** Follow the same steps as per adding recipients via the Address Book.